# TouchChat HD with WordPower:

# How to Copy and Unlock an Existing Vocabulary File

### Introduction

There are many Vocabulary Files to consider and choose from when using TouchChat HD with WordPower. These options come standard in student or adult format. After you have browsed through several standard Vocabulary Files, which are locked templates, you will learn how to unlock a Vocabulary File and customize it for your student.

## Learning Objectives

Completing this tutorial will give you a better understanding of:

- Different Vocabulary Files options.
- How to copy and unlock an existing Vocabulary File.
- How to rename and customize a Vocabulary File.

## This tutorial assumes that you have:

- Access to TouchChat WordPower HD.
- Access to internet.
- Access to a device with TouchChat HD with WordPower already preloaded.

# Case Study

Brandon is a non-verbal but echolalic student in grade 7 with minimal speech and is also on the Autism Spectrum. Brandon is currently communicating with gestures and residual speech and has very low sight word recognition. He can recognize and match certain letter sounds. He is currently only interacting with Educational Assistants and not with other students in his class. Brandon's team wants him to engage in more classroom routines and practice his social interaction with peers. His goal is to be able to make simple requests and utilize some core words throughout the day to participate in classroom routines.

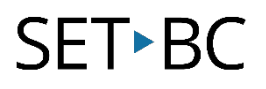

### Steps to Follow

### Step Instruction Visual Depiction

1 Open TouchChat HD by double tapping on the TouchChat icon.

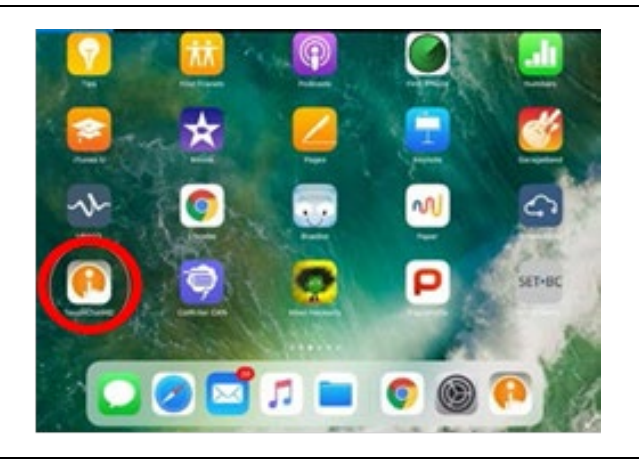

2 To copy a Vocabulary File, tap on Menu.

Double tap on Copy a Vocab.

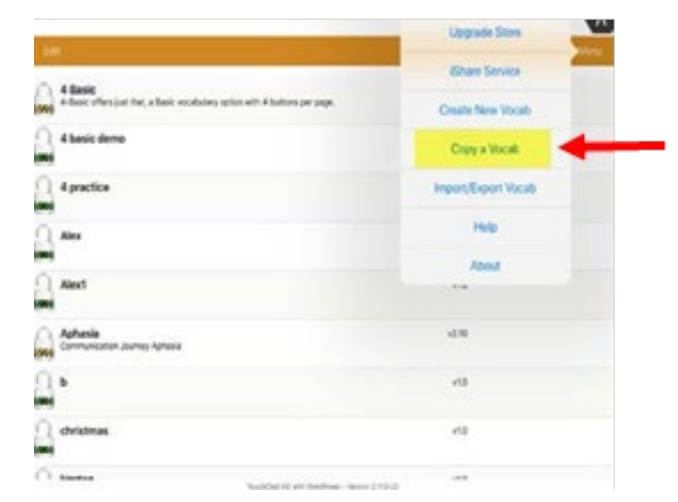

3 Once you open Copy a Vocab, the Copy Vocab list will populate.

> Select the page set you want to copy.

Name it and tap Save.

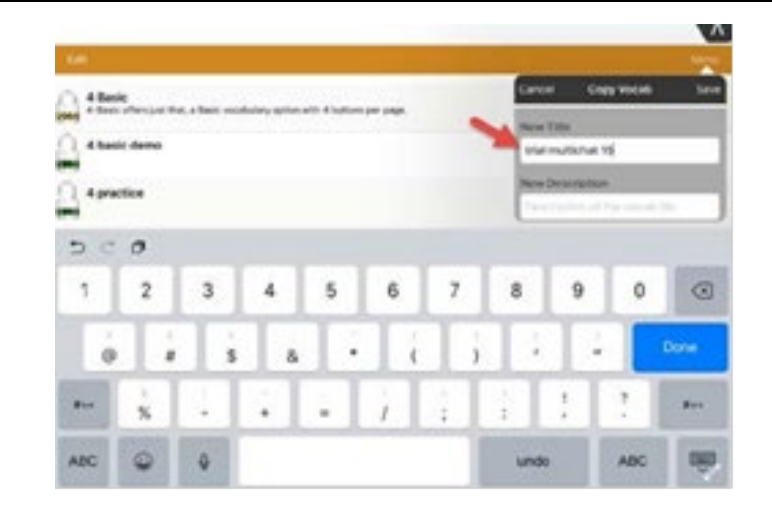

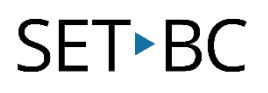

### Step Instruction Visual Depiction

4 The page set you just saved will be unlocked and you will see a green open lock.

> Double tap it and your page set will be ready for you to customize.

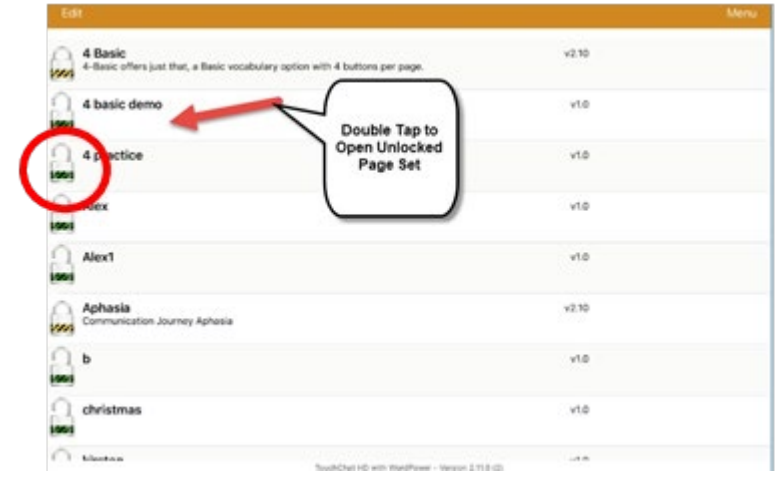

5 Tap Menuto bring up the menu bar for selection options.

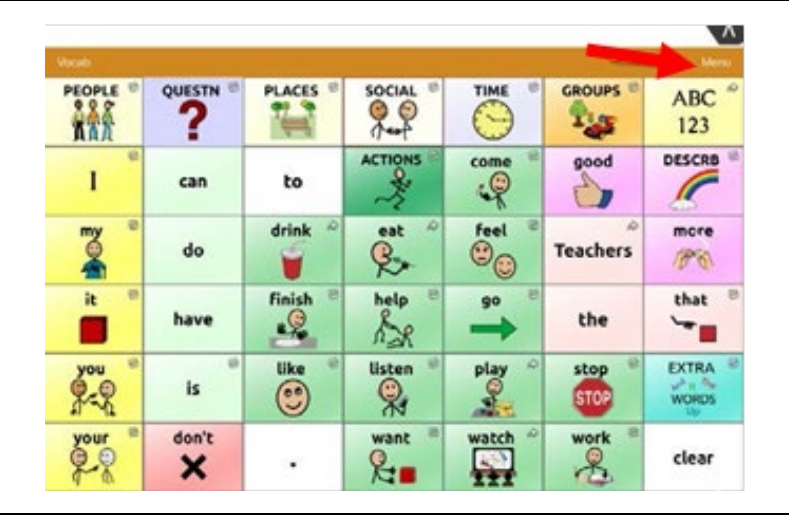

6 Select *Edit Page* by tapping on it.

> You will notice the orange bar at top of your page will turn red.

When you see a red banner on top of your page, you will know you are in *Edit Mode*.

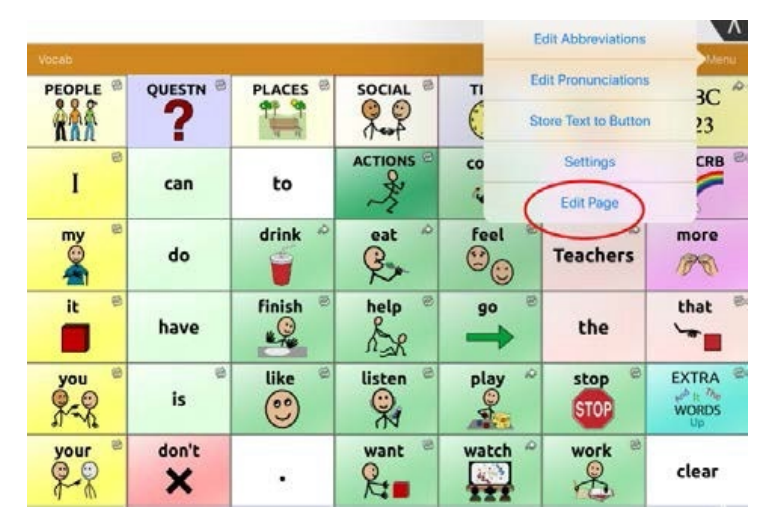

# **SET-BC**

### Step Instruction Visual Depiction

7 On the page, find the button you want to edit.

> Use your finger and hold onto the button you want to edit for approximately 3 seconds.

You will see a menu pop up. Select *Edit This Button*.

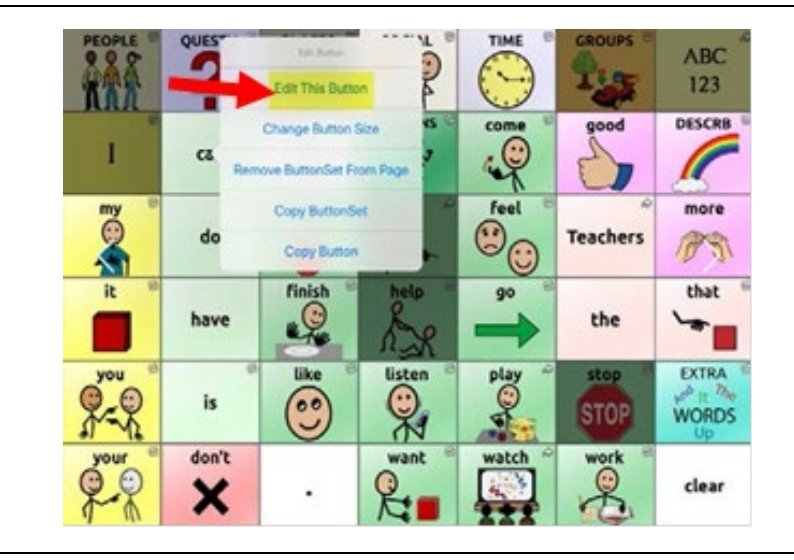

### 8 Input your label in **Button Label**.

Input your message in **Button** Message (what will be spoken from SGD).

Input image either from *Import* Image or Select Image (from TouchChat internal library).

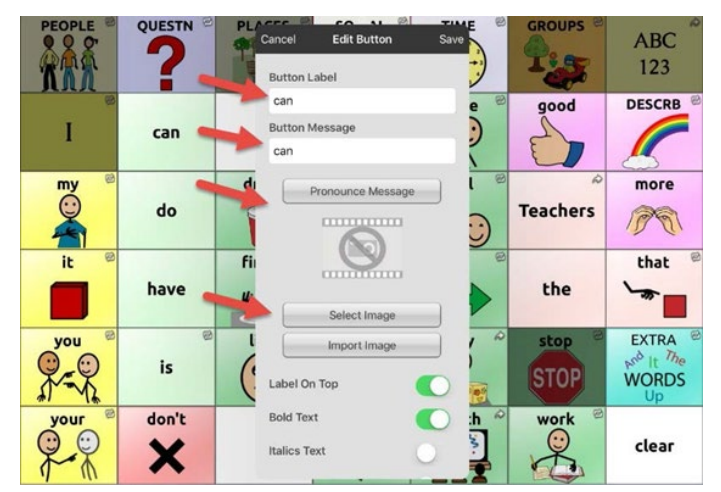